# Studyplus ブックインストール方法

下記方法で Studyplus ブックをご利用可能になります。

①**App Store**、**Google Play Store** で「**Studyplus**」アプリをインストールします。

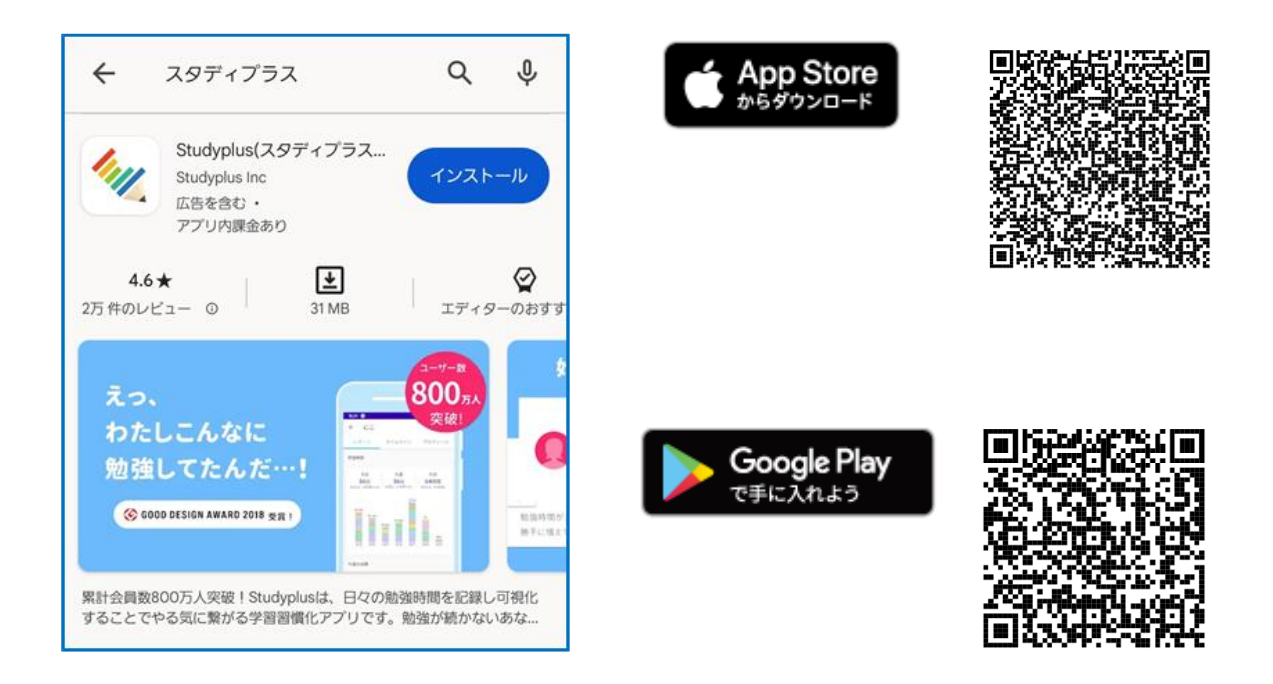

## ②**Studyplus** アプリを起動し、【新規アカウント登録】をタップ →メールアドレスを入力し、【認証コードを送る】をタップ

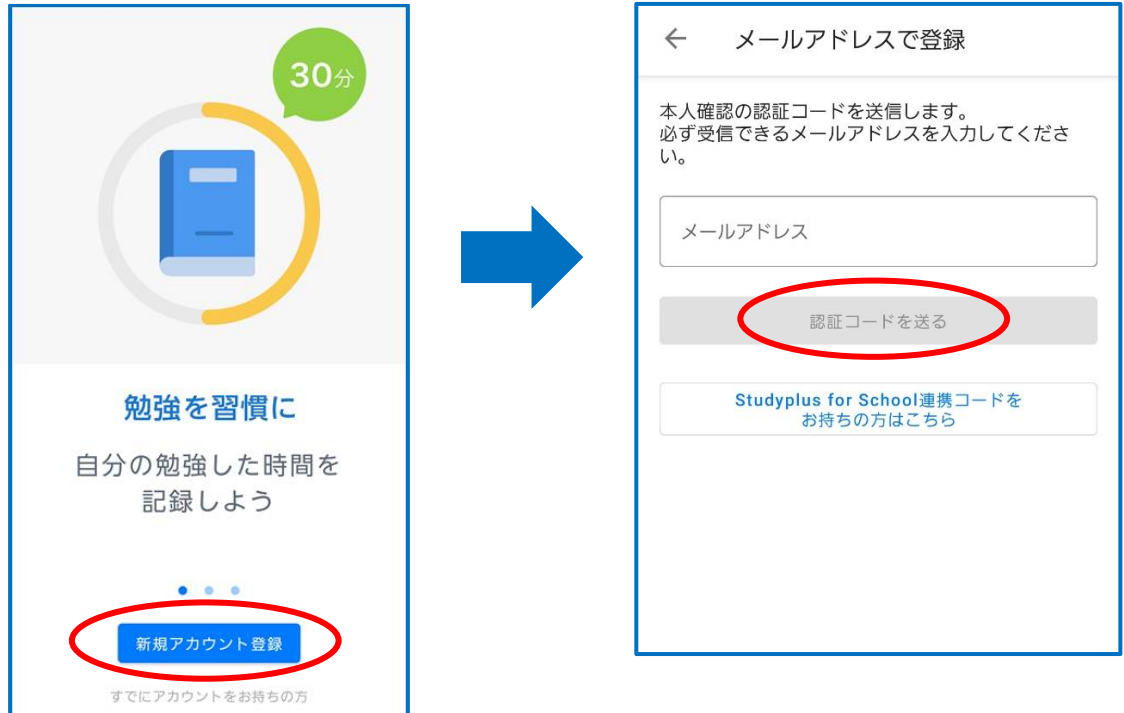

#### ③先ほど登録したメールアドレス宛てに送信される認証コードを入力 →【アカウント登録へ進む】をタップ

※認証コードの入力は 30 分以内に行ってください

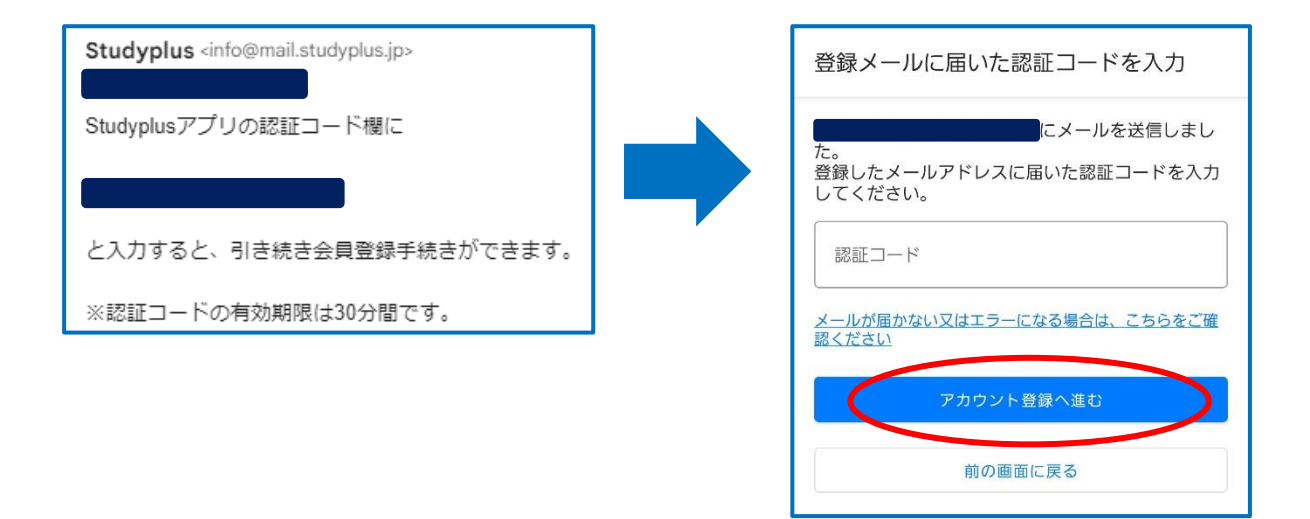

#### ④パスワード・ユーザー名・ニックネーム・職業の設定

※パスワードは必ず控えておいてください

※ニックネームは Studyplus 上で表示されるユーザーネームとして使用されます

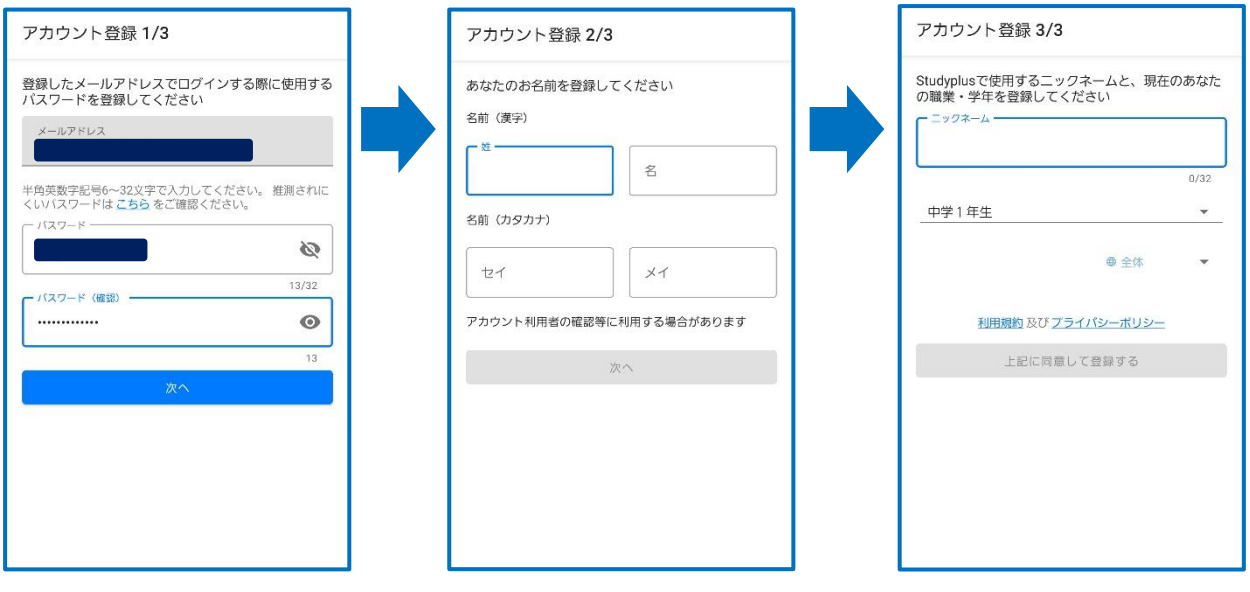

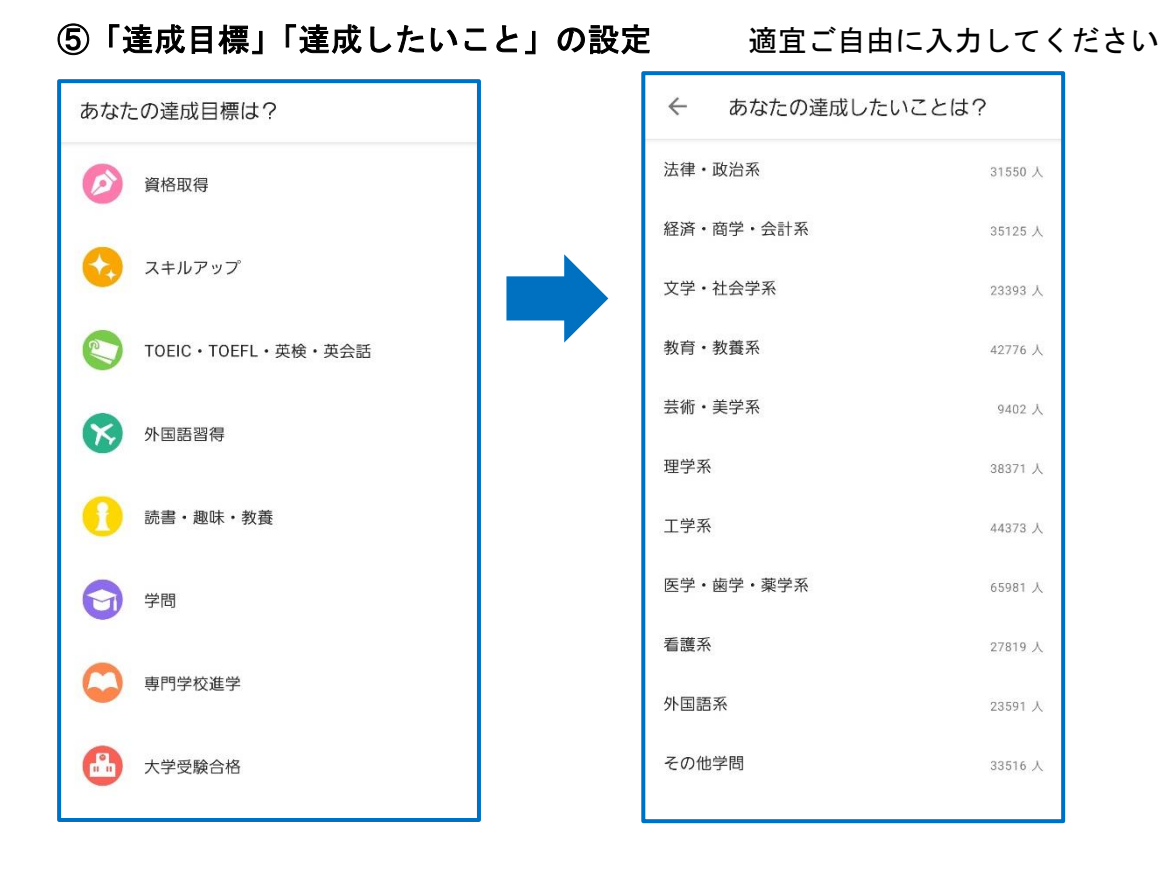

⑥ホーム画面に表示されたら、左上の アイコンをタップ

⇒【**Studyplus** ブック】をタップ

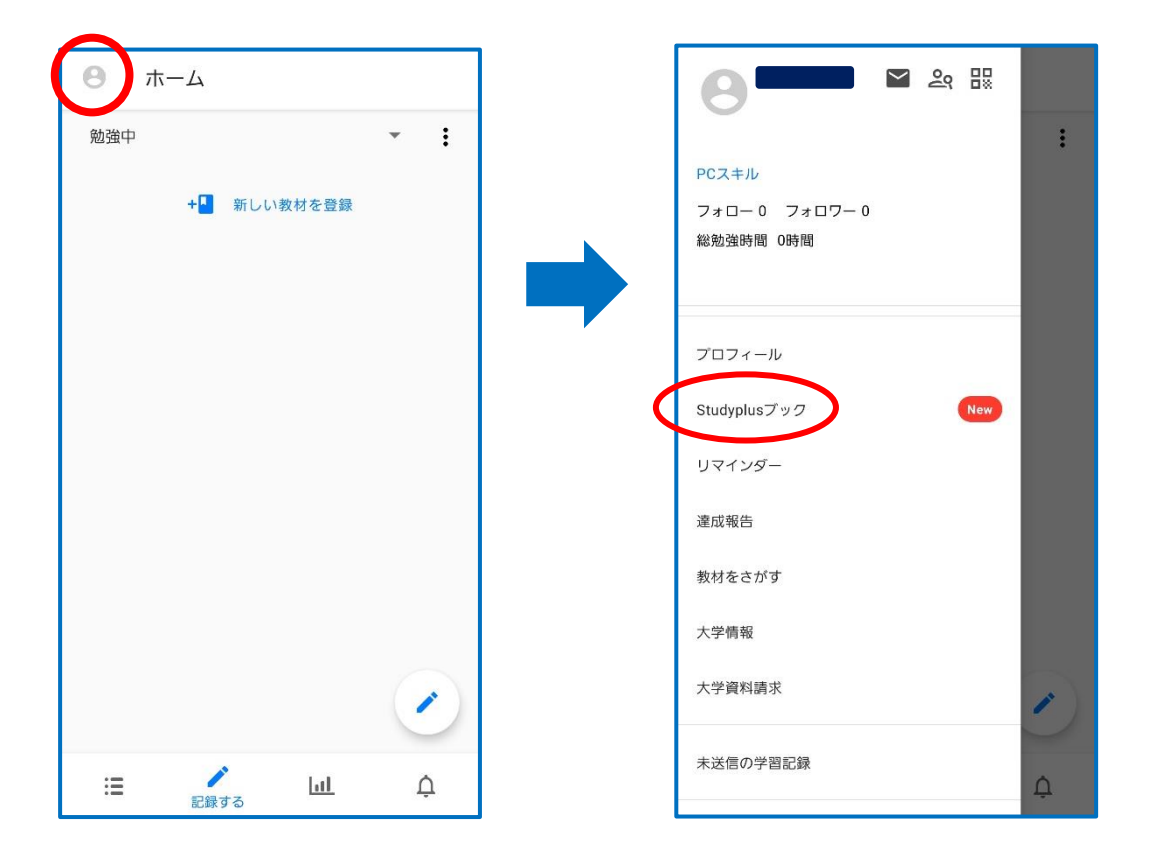

# ⑦【ブックコードを入力する】をタップし、ブックコードを入力して【送信する】

書籍がマイブックに追加されます。

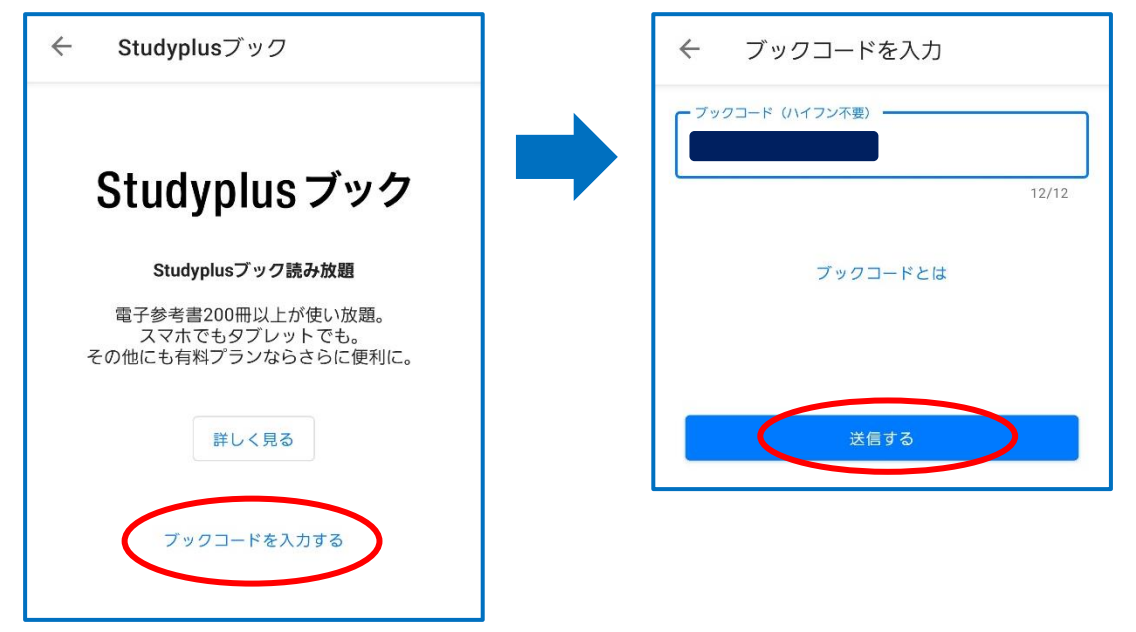

### ⑧ホーム画面下側の をタップし、マイブックから書籍を開く

※Studyplus ブックは書籍レイアウト版のみです

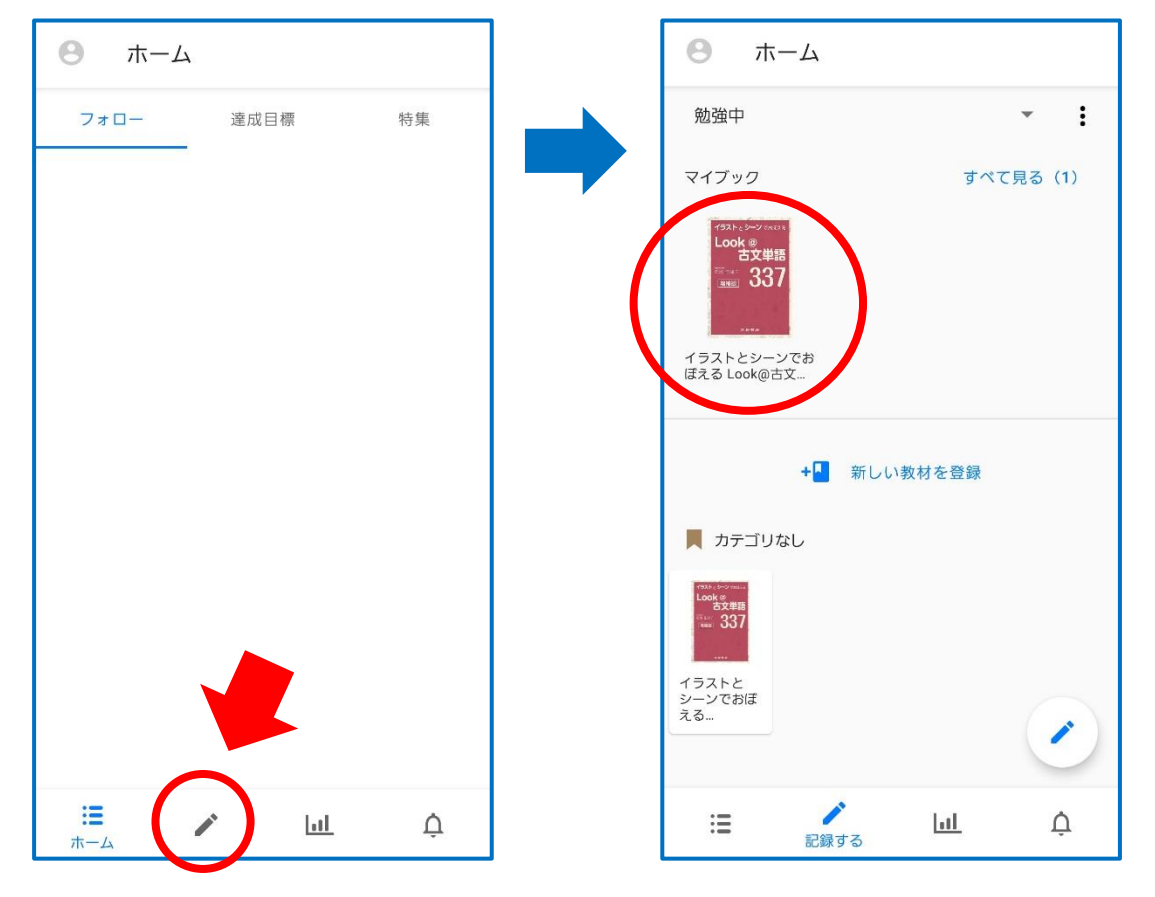

Studyplus ブックにて電子版書籍が利用可能になります